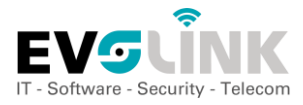

# Gestion des appels sur 3CX

# Mettre un appel en attente

Pressez sur la touche **« attente ».**

Votre correspondant entendra la musique d'attente diffusée par le central.

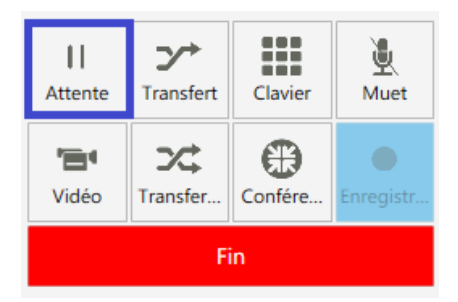

Pour récupérer la communication en attente, cliquez sur la touche **« reprendre »**

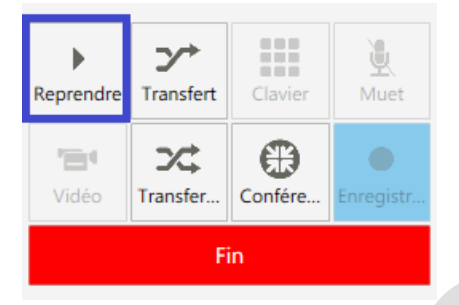

# Couper le micro

En cours de communication vous pouvez couper le micro en cliquant sur la touche **« muet ».** Vous entendez toujours votre correspondant lors cette fonction est active.

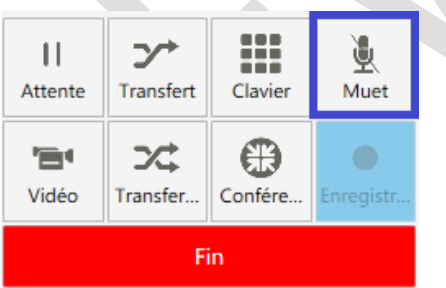

Pressez à nouveau sur la touche **« muet »** pour réactiver le micro.

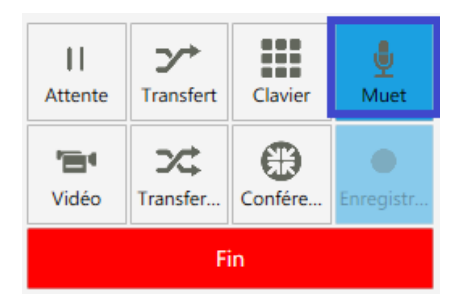

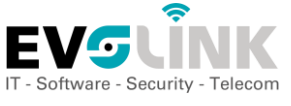

# Transférer un appel

Il existe deux façons de transférer un appel sur l'application 3CX. Le transfert sans annonce (Transfert) Le transfert avec annonce (Transfert supervisé)

Le transfert sans annonce transmet l'appel à un de vos contact sans que vous ayez la possibilité de lui annoncer au préalable qui est l'appelant.

Le transfert avec annonce vous permet de parler à un de vos contact avant de lui transmettre l'appel.

# Transfert sans annonce

En cours de communication, cliquez sur la touche **« transfert »**

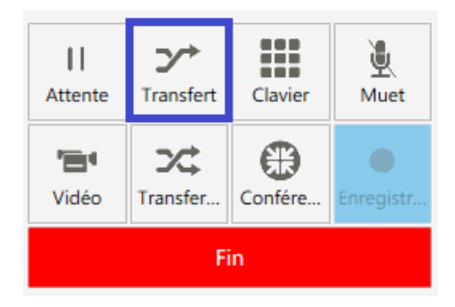

## Rentrer un numéro à la main

Puis rentrez un numéro externe ou interne à la main dans la barre supérieure. Puis confirmez avec touche « **entrée** » ou en cliquant sur « **transfert** ».

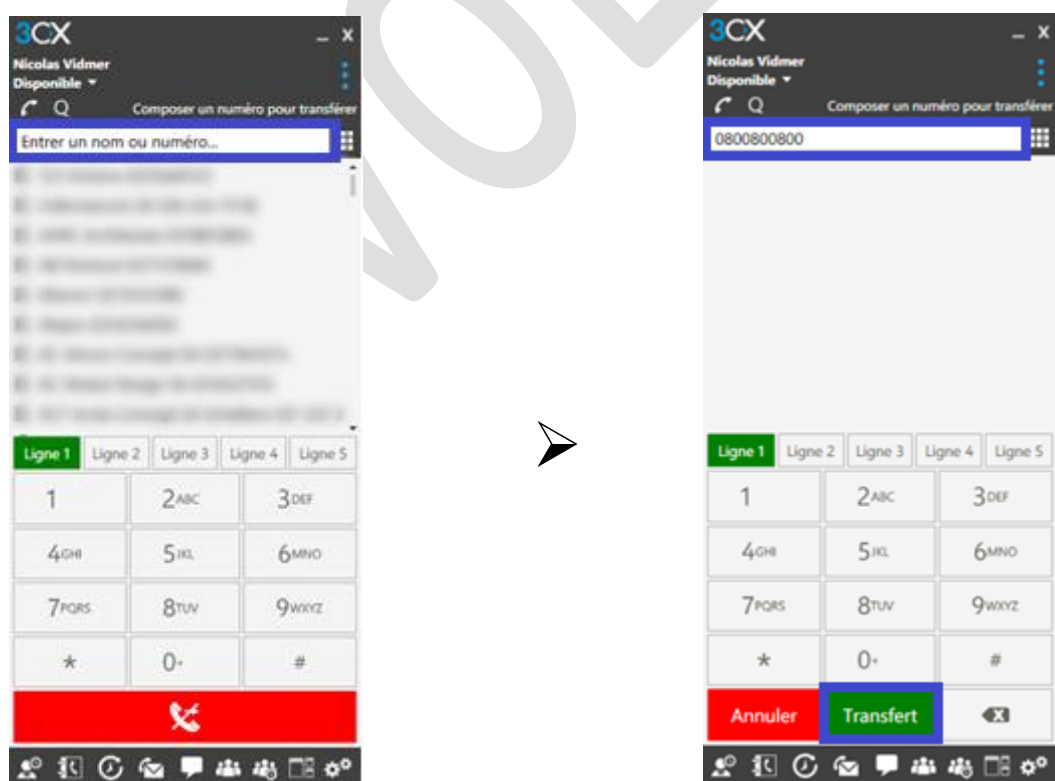

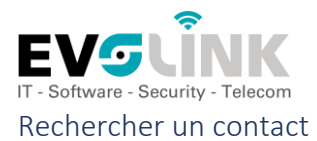

Vous avez la possibilité de rentrer un nom pour effectuer une recherche dans l'annuaire interne. Validez la recherche en effectuant un **« double-clic »** sur le contact ou en cliquant sur **« transfert ».**

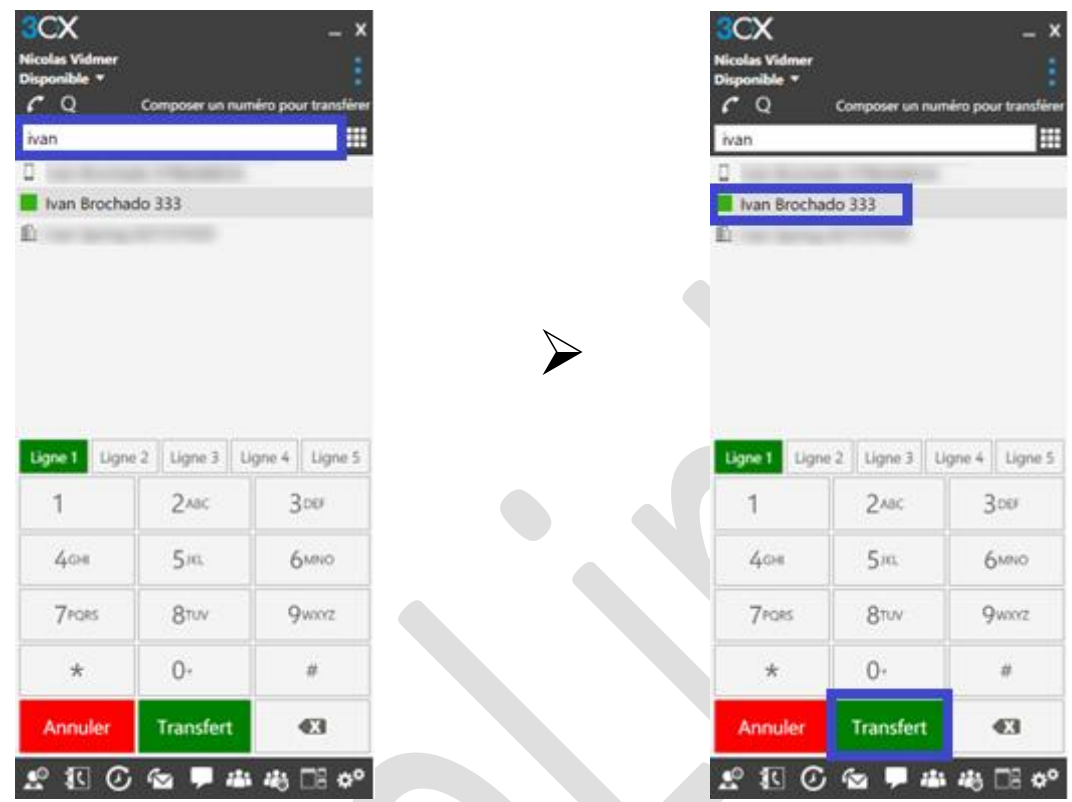

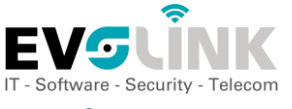

#### Transfert avec annonce

En cours de communication, cliquez sur la touche **« transfert supervisé »**

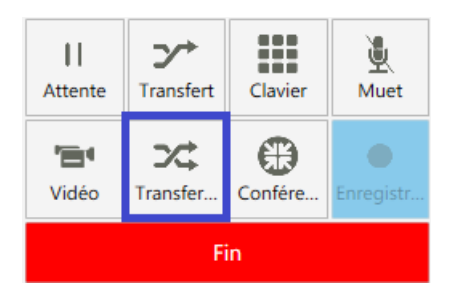

## Rentrer un numéro à la main

Rentrez un numéro externe ou interne à la main dans la barre supérieure. Puis confirmez avec touche « **entrée** » ou en cliquant sur « **appel** ». Annoncez l'appelant puis transférez l'appel en cliquant sur **« transfert ».**

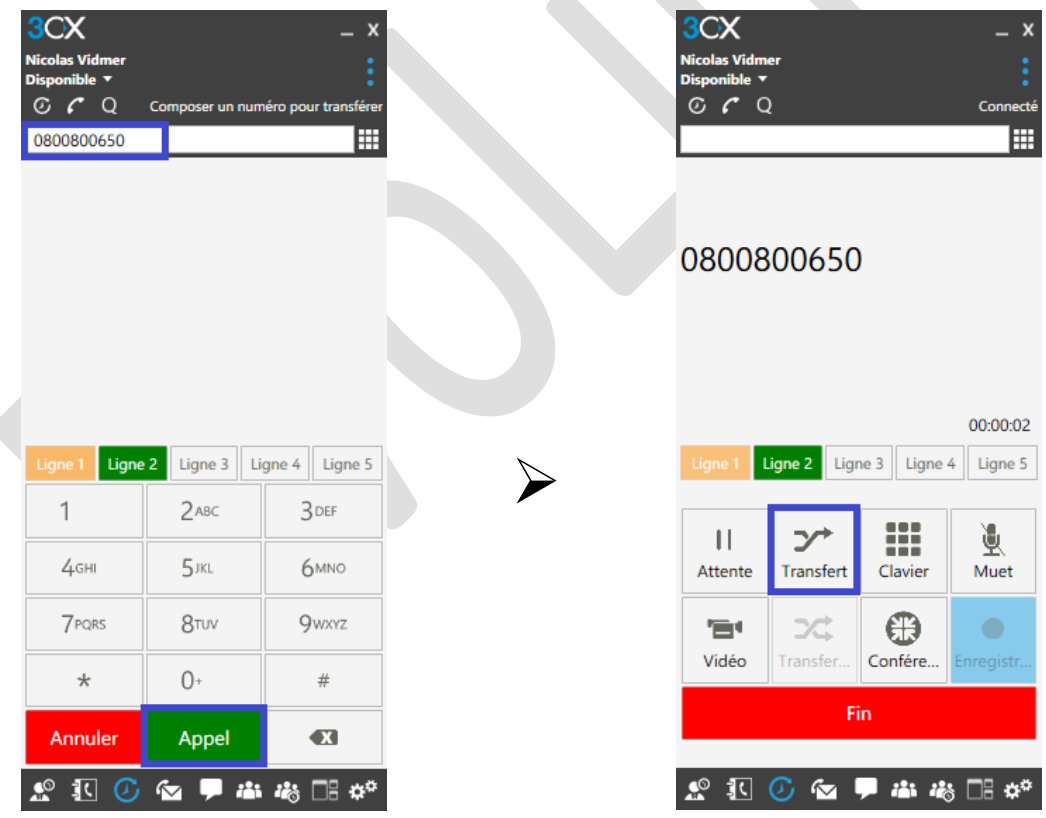

### Rechercher un contact

Vous avez la possibilité de rentrer un nom pour effectuer une recherche dans l'annuaire interne. Validez la recherche en effectuant un **« double-clic »** sur le contact ou en cliquant sur **« appel ».**

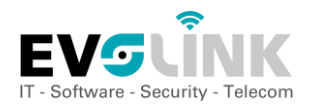

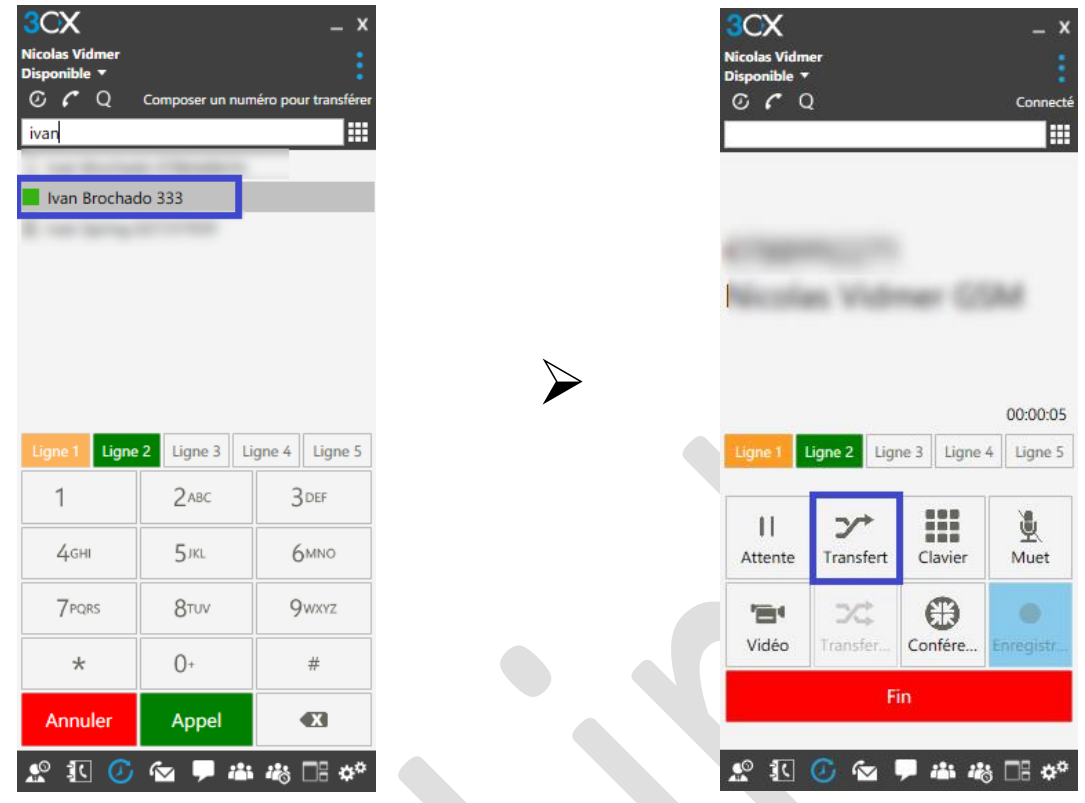

# Annuler le transfert

Vous pouvez annuler le transfert en cours en cliquant sur **« fin »** puis récupérez l'appelant en pressant sur la touche **« ligne 1 »**

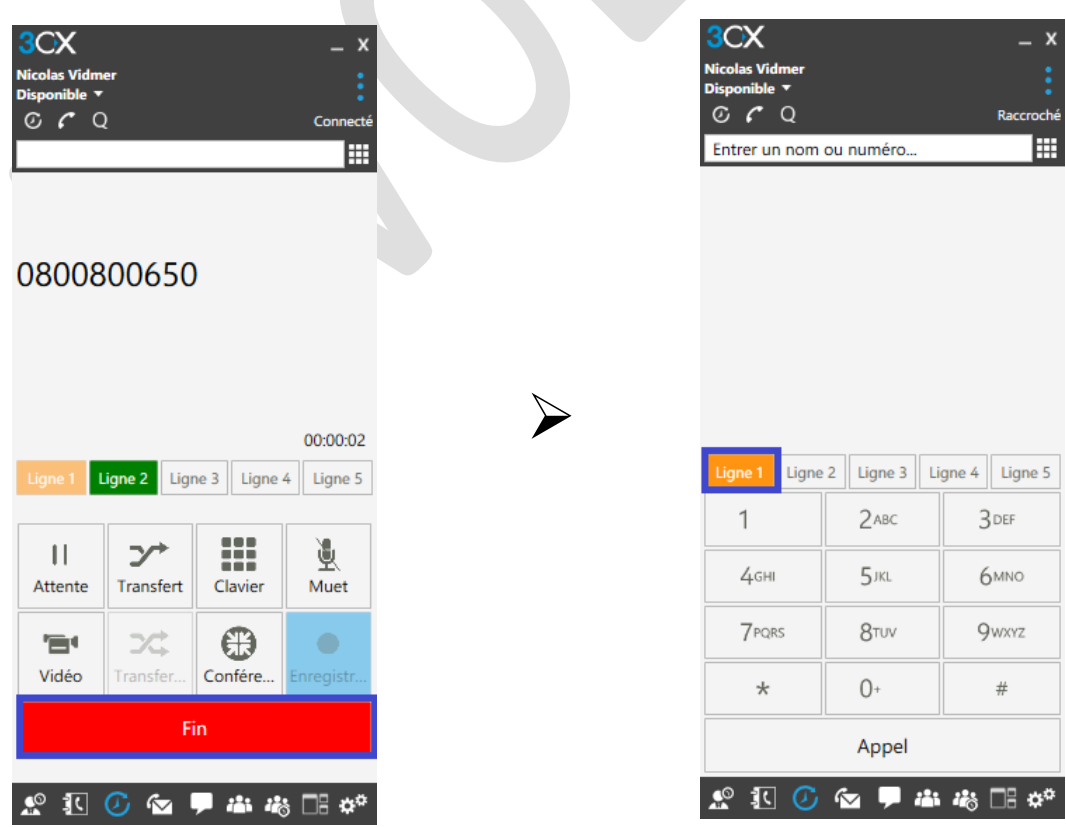

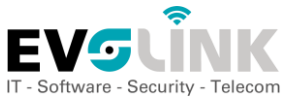

# Conférence

En cours de communication, cliquez sur la touche **« conférence »**

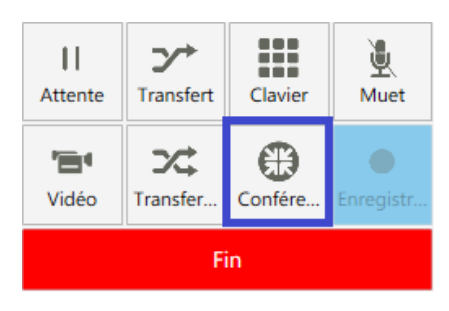

## Ajouter des participants

Ajoutez un ou plusieurs participant via la barre **« recherchez ou entrez numéro »,** validez l'ajout en cliquant sur le **« + »** et débutez la conférence en cliquant la **flèche** en bas de la fenêtre.

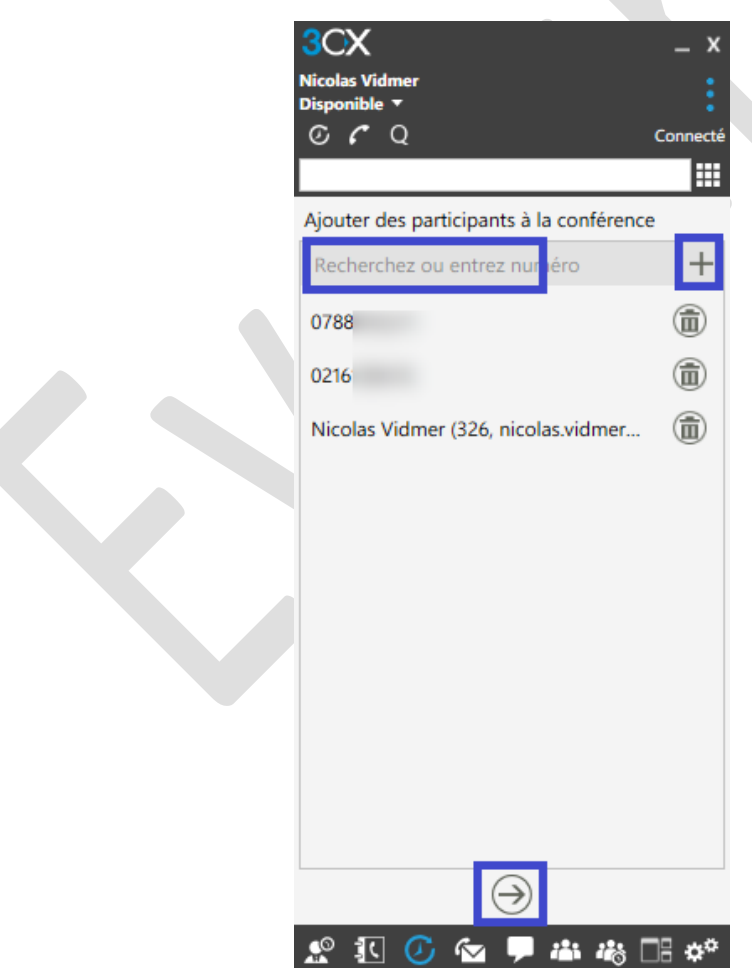

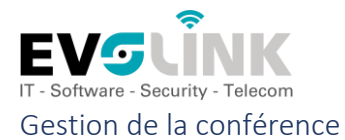

Lorsque la conférence est en cours, vous pouvez vérifiez qui est actuellement connecté à la conférence et qui est en cours d'appel. Vous pouvez décider à tout moment d'arrêter la conférence ou ajouter des participants supplémentaires.

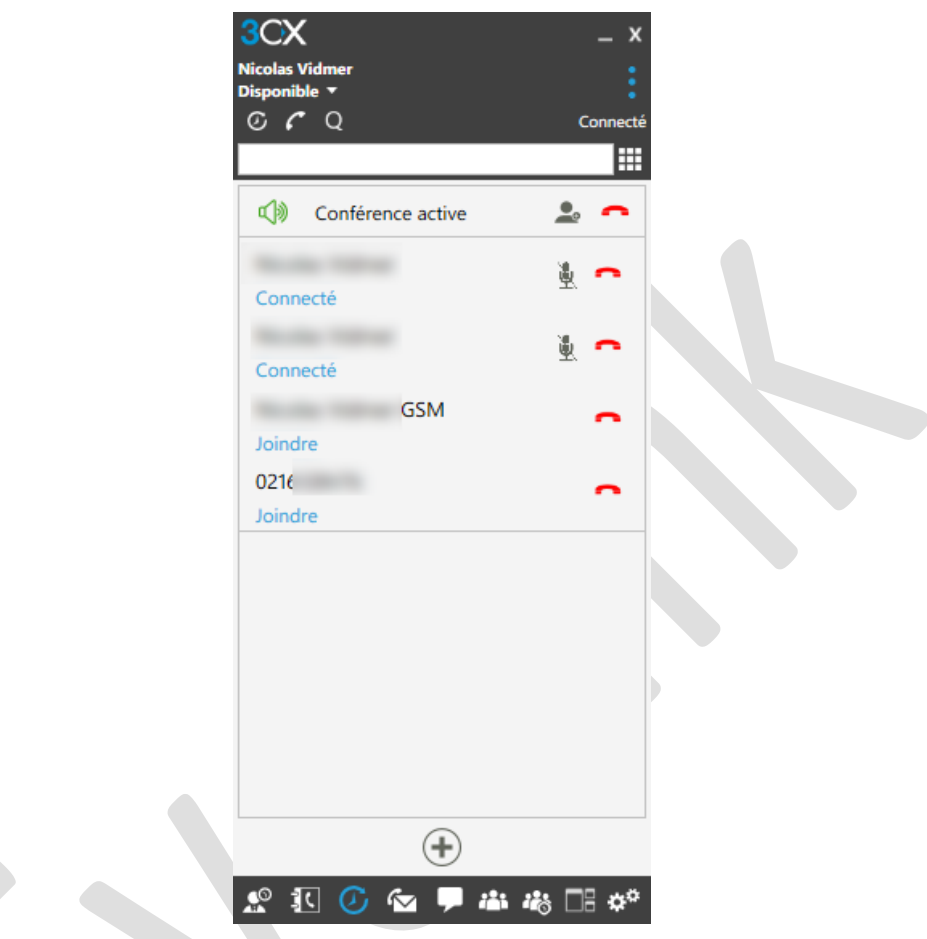

**« joindre »** indique que le système essaie actuellement de contacter le participant.

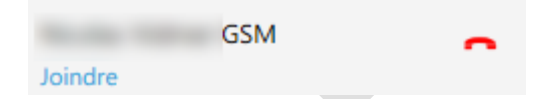

**« Connecté »** indique que l'appel est en cours avec le numéro inscrit au-dessus.

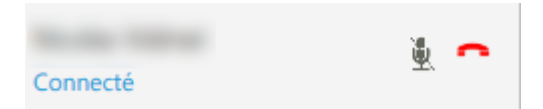

Si l'appel aboutit sur une messagerie vocale, vous pouvez retirer le participant à la conférence en cliquant sur le téléphone rouge à côté de celui-ci.

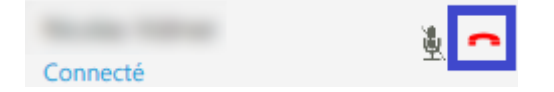

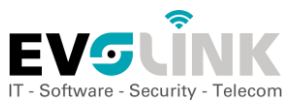

Ajoutez des participants à la conférence en cliquant sur le personnage à côté de **« conférence active »**

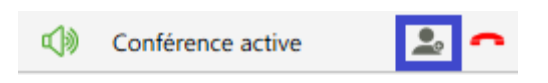

Pour terminer la conférence pour toutes les personnes connectées, cliquez sur le téléphone rouge à côté de **« conférence active »**

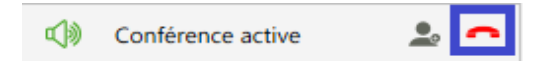

Si vous avez changé l'affichage de l'application et que vous souhaitez retourner à la gestion de la conférence, cliquez sur l'onglet conférence en bas de l'application 3CX.

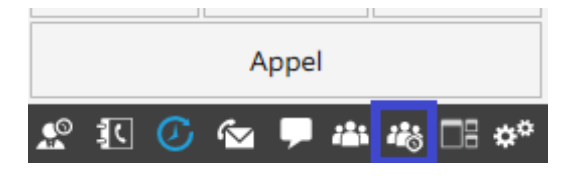